## Welland Gouldsmith School Computer Worksheet Class III

# Fun with Paint Answer Key

## (Work to be done in Computer exercise book)

#### A) Fill in the blanks.

- 1) On **releasing** the mouse, a dotted line appears.
- 2) To change a picture, you need to first **select** it.
- 3) **Resize** means to change the size of a picture.
- 4) The tool group is found under the **home tab**.
- 5) A picture can be moved using **cut** and **paste** options.

## B) True and False.

- 1) The magnifier tool is present on the Home tab. **True**
- 2) There are seven tools present in the tool group. **False**
- 3) Eraser tool is used to make changes to your drawings. **True**
- 4) The Ribbon is below the title bar of the Home tab. **False**
- 5) Copies of a picture can be made using copy and paste option. True

## C) Name them.

- 1) The part present below the title bar of the paint window Ribbon
- 2) It is used to copy a color from a drawing Color picker
- 3) Tells you what type of information is present in a file File format
- 4) Is used for low quality pictures GIF file
- 5) Used to make freehand drawings **Pencil tool**

## D) Answer the following questions.

1) Name the different tools found in the Tools group.

Ans – Pencil, Fill with color, Eraser, Text, Color picker and Magnifier are the tools found in the tool group.

- 2) Write the differences between Rectangular selection and Free form selection. Ans The difference between Rectangular selection and Free–form selection are: -
- A type of selection used to select a square or rectangular portion of a picture.
- A type of selection used to select an irregular part of a picture.
- 3) Write the steps to save a picture.

Ans – The steps to save a picture are as follows: -

- 1. Click on the Paint button.
- 2. Click on the Save option. The Save As dialog box appears.
- 3. Type a name for the drawing in File name box.
- 4. Click on the Save button.
- 4) Write the steps to copy and paste a picture.

Ans – The steps to copy and paste a picture are as follows: -

- 1. Select the part of the picture you want to copy.
- 2. In the Clipboard group on the Home tab, click on Copy.
- 3. In the Clipboard group on the Home tab, click on Paste. The copied picture will appear in the top left corner of the screen.
- 4. Click and drag the picture to place it where you want.

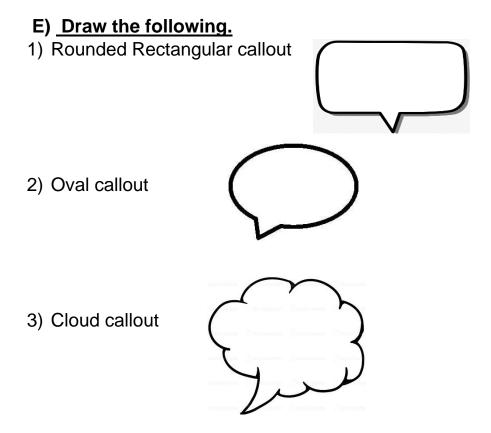